- **1. From your computer, navigate to:<https://app.townsq.io/>**
- **2. Login using your username and password on the right side of the screen. If you have not registered, click "Need to register" at the bottom of the login page and use the account number provided to you by Goodwin & Co. If you do not know your account number please contact Goodwin & Company via the following:**

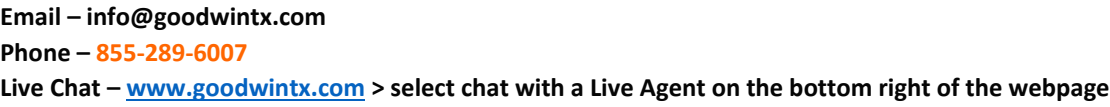

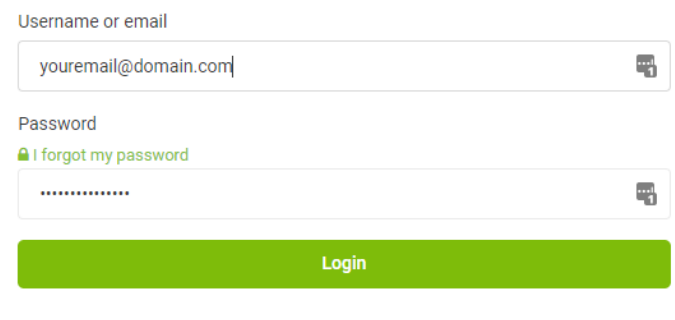

```
Need to register?
```
**3. Click "Architectural Review" under Tools.**

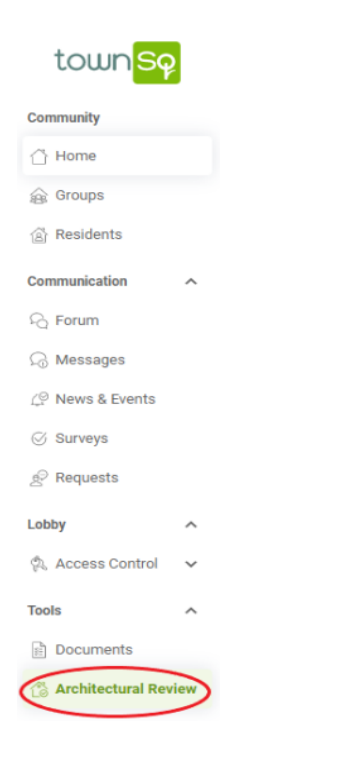

**4. Click "Submit Project" at the upper right of the screen.**

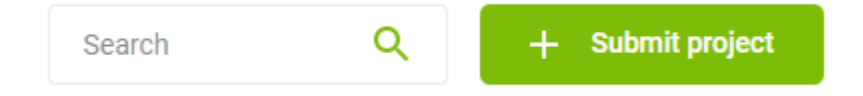

**5. Enter the name of the project, such as "Bed Border.**

**Select "Architectural Request" from the dropdown under Category.**

**Fill out the document in its entirety.**

**Please send photos, drawings, etc as supporting documents so the Committee will know exactly what you are wanting to accomplish. This will cut down the time to approve or deny your request.**

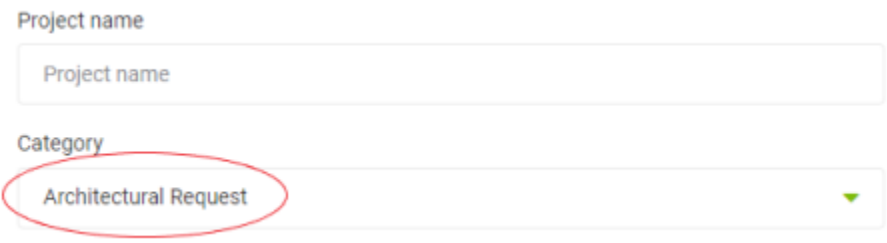

**6. Click Continue to finish and submit your request.**

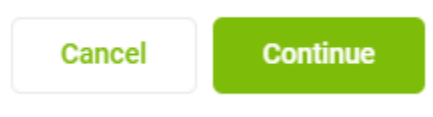